# FORTRA

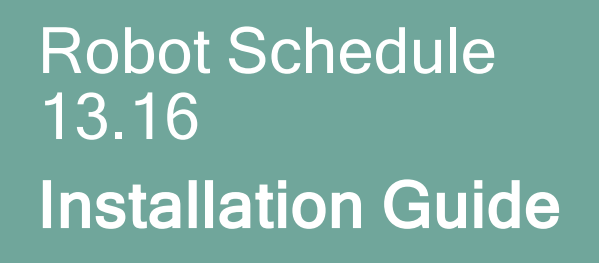

#### **Copyright Terms and Conditions**

Copyright © Fortra, LLC and its group of companies. All trademarks and registered trademarks are the property of their respective owners.

The content in this document is protected by the Copyright Laws of the United States of America and other countries worldwide. The unauthorized use and/or duplication of this material without express and written permission from Fortra is strictly prohibited. Excerpts and links may be used, provided that full and clear credit is given to Fortra with appropriate and specific direction to the original content.

202403180426

# Installing or Updating Robot Schedule

# Before You Begin

Read these instructions completely before attempting an installation or update.

# General Considerations

- **Note:** Robot Replay, Robot Schedule EnterpriseOne, and Robot Schedule Interface to SAP will not interface with Robot Schedule in an iASP.
- The Robot Schedule installation creates or changes two user profiles: RBTUSER and RBTADMIN. These profiles were created for the following reasons:
	- They satisfy requests from corporate auditors that our objects be owned differently from IBM objects.
	- They allow us to build a secure product for your environment.
	- They isolate the Robot products from IBM changes to the QPGMR or QSECOFR profile defaults.
- **Note:** If you have made any manual changes to the RBTUSER or RBTADMIN user profiles and their authorities for another product, these changes will be lost with any product installation or conversion.
- **For installs only:** When you're finished loading Robot Schedule, follow the steps below to enter the license code.
- **For updates only:** If you are using a mirroring/replication type software, it must be stopped/ended entirely before you update the product.
- You cannot have jobs in an 'S' (submitted) status when updating from below 13.03 but you can have jobs in an 'R' (running) status and successfully update in this scenario.
- If you have any network security products, be aware that Robot Schedule Explorer (the graphical user interface) uses the following servers and exit points:

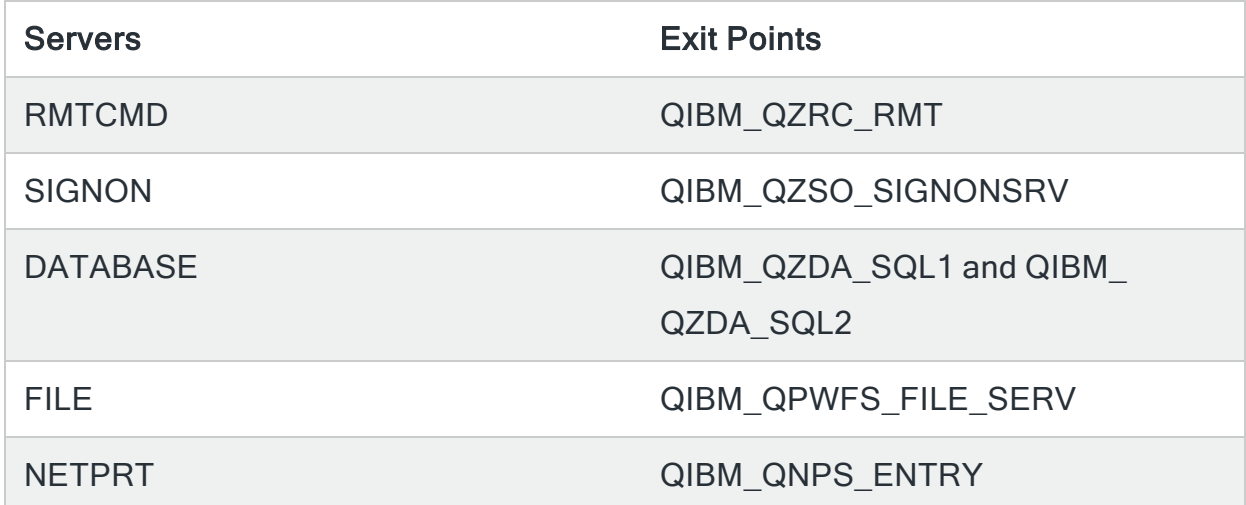

We recommend that all the exit points listed above be open to RBTUSER, RBTADMIN, and the user logging on to the Robot Schedule Explorer.

These exit points are for Robot Schedule standalone connections only. For Host mode, refer to the exit points for your version of Robot NETWORK.

# System Requirements

IBM i (i5/OS, OS/400) version 7.3 or higher

## Gui Requirements

The system requirements for the graphical user interface are:

### **64 Bit Windows Versions**

- Windows Server 2012 x64
- Windows Server 2012 R2 x64
- Windows 10 x64
- Windows 11 x64
- **\*\*Windows Server x64**

\*\*Windows Server x64 includes anything above Windows Server 2012 R2

### **32 Bit Windows Versions**

• Windows 10 x86

## Prerequisite Robot Software Versions

If you use any of the products listed below, they must be at the release/modification levels shown (or higher) to work properly with Robot Schedule 13.

**Note**: To see the version and modification level of each product you currently have installed, execute the command RBTSYSLIB/RSLVER on a command line.

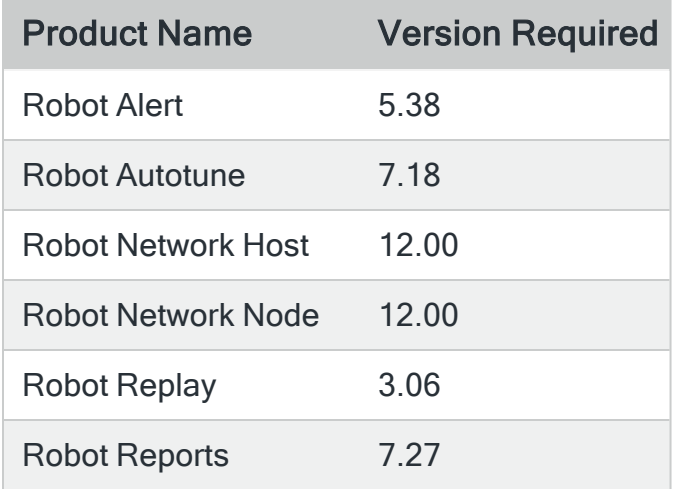

# Independent ASP Support

Robot Schedule enables you to install into an independent ASP (IASP), and allows you to have an instance of Robot Schedule running in \*SYSBAS, as well as one in each ASP group. Review the following prior to installing into an IASP:

- Each Robot Schedule instance must be licensed and have a unique library name, unless the library is in an IASP. Since libraries in ASP groups reside in their own namespace, they may have duplicate names across ASP Groups.
- You need to use the SETASPGRP command, or have your user profile's JOBD specify the INLASPGRP, prior to using Robot Schedule.

**Important:** QDFTJOBD should never set INLASPGRP, because ASP groups are not available until after IPL, and may cause your system to fail to IPL.

• In the Robot Schedule Explorer, you can specify the ASP group on the Advanced Connection Properties window if users don't have their ASP group set by their job description.

# Robot Schedule Pre-Checker

**Note:** Only run the pre-checker before a new installation. Do not run the pre-checker before an update.

Before you load Robot Schedule, you can run a pre-checker to determine whether or not the load will complete successfully. To run the pre-checker, do the following:

- 1. Use the "Installing or Updating Robot [Schedule"](#page-6-0) instructions to download everything to your PC.
- 2. When you reach the Product Load Options panel, select **Staged Load** (step 5b [below](#page-7-0)) and wait until the processing completes.
- 3. On the IBM i, execute the following command to display the Work with Loads panel:

### **HSLOADMGR/HSWRKLOAD**

- 4. Enter option **2**, Run pre-checker, next to the Load Name for Robot Schedule and press **Enter**.
- 5. Review the information on the Robot Schedule pane, then press **Enter**.

**Note:** A pre-checker automatically runs during the first part of the Robot Schedule installation process, but we recommend you run it in advance to identify any potential problems before attempting a full installation.

# <span id="page-6-0"></span>Installing or Updating Robot Schedule

Use these instructions to install or update Robot Schedule . This process downloads everything to your PC and loads the objects on the IBM i. Read the following steps carefully to proceed.

- 1. Download the Robot Schedule Installer (**setupSchedule.exe**). Double-click it to start it.
- 2. On the Choose Components panel, select which components you want to install. You can choose to install the software for Windows (the GUI and the Manuals) and the Software for IBM i. Click **Next**.
- 3. If you are only installing the software for Windows, the process completes and the installer closes. You can skip the rest of these steps.

If you are loading the Software for IBM i (with or without the software for Windows), continue to step 4.

- 4. On the Choose a Destination IBM i panel:
	- a. Select or enter the IBM i where you want to load Robot Schedule.
	- b. Enter a user profile and password that is a member of the user class \*SECOFR and has at least the following special authorities: \*ALLOBJ, \*SECADM, \*JOBCTL, and \*IOSYSCFG. The user profile should have Limit capabilities set to \*NO. This profile will be used to restore and copy objects, and for product maintenance on the IBM i.
	- c. (Optional) In the Advanced Settings section:
- Enter a port number or use the arrows if you want to change the FTP port number to something other than the default of 21.
- **Select Secure File Transfer** if you want to use FTPS (FTP over SSL) during the file transfer. The default FTPS secure port is 990, but it can be changed to the required secure port for your environment.
- In the **Timeout (seconds)** field, enter the number of seconds the session should be kept active during an FTP transfer. You can choose anywhere between 25 and 1800 seconds (30 minutes).

**Note:** If the transfer takes longer than the amount of time specified, the session will expire.

- Change the name of the destination ASP group, if it is different than the default group \*SYSBAS
- d. Click **Next**.
- 5. You have two options on the Product Load Options panel:
	- a. Click **Immediate Load** if you would like to load the product on the IBM i now.

**NOTE:** If you are doing an update: The immediate load ends Robot Schedule until the product load completes. After you are done, we will restart the product.

<span id="page-7-0"></span>b. Click **Staged Load** if you would like to transfer the objects now and load them on the IBM i at a later time.

**Note:** See [Loading](#page-8-0) Staged Objects on the IBM i below for instructions on how to load the staged objects on your selected IBM i system.

6. The Product Load Progress panel for Robot Schedule launches. When the processing is complete, you have two choices:

- If this is the only installation or update of Robot Schedule that you are doing, click **Finish**.
- If you have installs or updates to do on other IBMi systems, click **Restart**. Then, return to step 4.

**Note:** If the Product Load Progress panel ends with an overall Failed message, the product upload could not complete properly. To find the reason the upload failed, click **View Logs** and review your logs. You can also use **Download** at the top of the logs to save the information for future review.

# <span id="page-8-0"></span>Loading Staged Objects on the IBM i

If you chose to stage your objects during step 5b of the [installation](#page-7-0) or update process, do the following to manually load them on the IBM i you identified above.

1. If you are loading Robot Schedule into an IASP, your user profile's JOBD must have the IASP specified to it. You must also run the following command on the IBM i to set the ASP group:

### **SETASPGRP ASPGRP(asp\_group\_name)**

2. Execute the following command to display the Work with Loads panel:

## **HSLOADMGR/HSWRKLOAD**

- 3. Enter option **1**, Load, next to the Load Name for Robot Schedule and press **Enter**. The installation program installs Robot Schedule, the RBTSYSLIB library (as needed), and two user profiles (RBTADMIN and RBTUSER). It adds RBTSYSLIB to the system portion of your library list, if required.
- 4. Review the information on the Robot Schedule Installation panel and make changes as needed, then press Enter.

# Entering the License Code

**Note:** You only need to enter a license code after installing Robot Schedule. If you updated Robot Schedule, skip these steps.

After you load Robot Schedule, you must enter a license code in order to use the product. If you have not received a license code, contact your Regional Sales Manager.

1. Execute the following command on the IBM i to open the Installed Robot Products panel:

### **RSLVER**

- 2. Enter option **1** by Robot Schedule to open the Robot Schedule License Setup.
- 3. Enter option **1** by either the Primary License or Temporary License entry field to open the license setup panel.
- 4. Paste your new license code into the first entry field under **License Code** (it will automatically fill the other fields).
- 5. Press **Enter**.

# After You Are Done

• Enter the following command to display the ROBOT Main Menu:

### **ROBOTLIB/RBM**

- Set up Robot Schedule on your system as described in the Robot Schedule User Guide.
- Three libraries were restored to your system for use during the installation or update process: HSLOADMGR, HSLOADMGRW, and RBTCDRLIB. We do not remove them from your system in case you are doing multiple installations. You can delete them when you are finished.

**Note:** You can move the library HSLOADMGR to a different system on the IBM i and use it to complete additional installs or updates.

# Converting from Robot Schedule 12 to 13

# Before You Begin

Read these instructions completely before you begin.

- When you're finished, read the After You Are Done section for additional information.
- There cannot be any Robot Schedule jobs with a status of R (Running) or S (Submitted to Queue) during the conversion. The pre-conversion check program looks for these jobs and notifies you of any jobs in either status. You can either end the jobs or wait for them to complete.
- Be sure to back up ROBOTLIB before beginning the conversion process. The library is updated during the conversion.
- If you're on V7R1 and using Robot Schedule Enterprise, you must apply the IBM PTFs: SI52159, which was superseded by SI52733.
- If you have any network security products, be aware that Robot Schedule Explorer (the graphical user interface) uses the following servers and exit points:

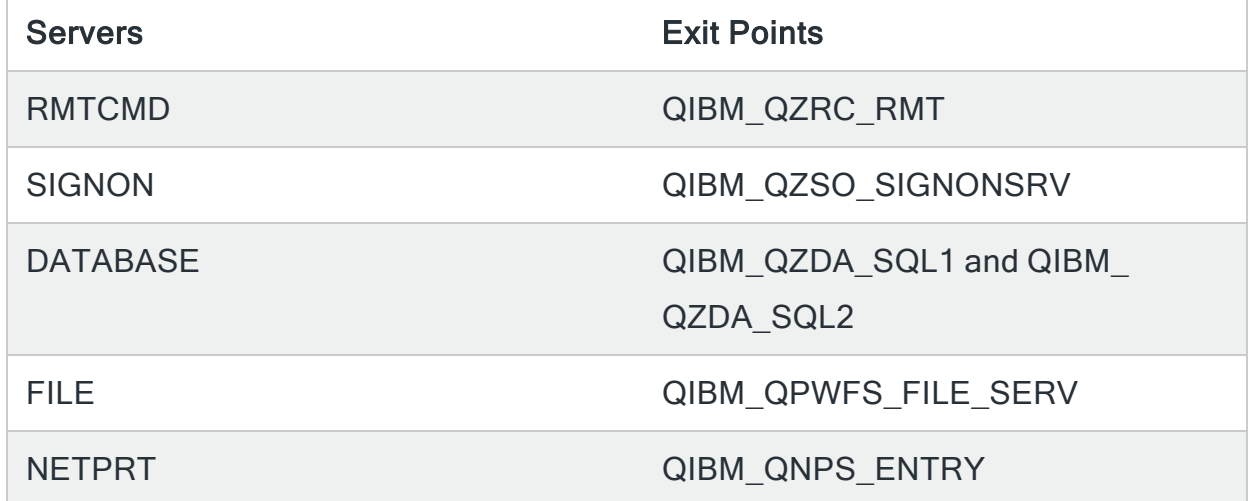

We recommend that all the exit points listed above be open to RBTUSER, RBTADMIN, and the user logging on to the Robot Schedule Explorer.

These exit points are for Robot Schedule standalone connections only. For Host mode, refer to the exit points for your version of Robot Network.

- If you mirror ROBOTLIB, make sure to turn off mirroring before starting the conversion.
- If you journal any Robot Schedule files to your own libraries, you should remove the journals before starting the conversion.
- If you don't purge Robot Schedule history on a regular basis, we recommend that you perform a purge prior to starting the conversion.
- Robot Schedule must be at R10M00 or higher before you can start the conversion. If the version currently on your system is below this level, contact Technical Support to obtain different instructions for the conversion.
- If you use Robot Replay, it must be at R03M18 or higher. If you're converting Robot Schedule at the same time you're updating Robot Replay, the order matters:
	- If Robot Replay is below R03M18, you must update Robot Replay before converting to Robot Schedule 13.
	- <sup>l</sup> If **Robot Replay is at R03M18 or higher**, you must convert Robot Schedule to version 13 before updating Robot Replay.
- The Robot Schedule conversion process creates or changes the two user profiles: RBTUSER and RBTADMIN. These profiles were created for the following reasons:
	- They satisfy requests from corporate auditors that our objects be owned differently from IBM objects.
	- They allow us to build a secure product for your environment.
	- They isolate the Robot products from IBM changes to the QPGMR or QSECOFR profile defaults.

**Note:** If you've made any manual changes to the RBTUSER or RBTADMIN user profiles or their authorities, these changes will be lost with any Robot product installation or conversion.

## System Requirements

IBM i (i5/OS, OS/400) version 7.3 or higher

## Gui Requirements

The system requirements for the graphical user interface are:

### **64 Bit Windows Versions**

- Windows Server 2012 x64
- Windows Server 2012 R2 x64
- Windows 10 x64
- Windows 11 x64
- **\*\*Windows Server x64**

\*\*Windows Server x64 includes anything above Windows Server 2012 R2

### **32 Bit Windows Versions**

• Windows 10 x86

## Prerequisite Robot Software Versions

If you use any of the products listed below, they must be at the release/modification levels shown (or higher) to work properly with Robot Schedule 13.

**Note**: To see the version and modification level of each product you currently have installed, execute the command RBTSYSLIB/RSLVER on a command line.

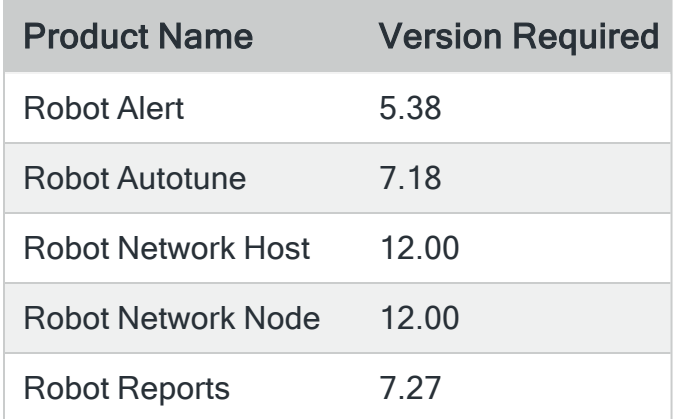

#### **Notes**:

- To see the version and modification level of each product you currently have installed, execute the command RBTSYSLIB/RSLVER on a command line.
- If you have the following products on the system they need to be converted at the same time in the following order:
	- Robot Network Robot Console Robot Schedule Robot Schedule Enterprise

# Independent ASP Support

Robot Schedule enables you to install into an independent ASP (IASP), and allows you to have an instance of Robot Schedule running in \*SYSBAS, as well as one in each ASP group. Review the following prior to installing into an IASP:

- Each Robot Schedule instance must be licensed and have a unique library name, unless the library is in an IASP. Since libraries in ASP groups reside in their own namespace, they may have duplicate names across ASP Groups.
- You need to use the SETASPGRP command, or have your user profile's JOBD specify the INLASPGRP, prior to using Robot Schedule.

**Important:** QDFTJOBD should never set INLASPGRP, because ASP groups are not available until after IPL, and may cause your system to fail to IPL.

• In the Robot Schedule Explorer, you can specify the ASP group on the Advanced Connection Properties window if users don't have their ASP group set by their job description.

# Converting Robot Schedule

Use these instructions to install or update Robot Schedule . This process downloads everything to your PC and loads the objects on the IBM i. Read the following steps carefully to proceed.

- 1. Download the Robot Schedule Installer (**setupSchedule.exe**). Double-click it to start it.
- 2. On the Choose Components panel, select which components you want to install. You can choose to install the software for Windows (the GUI and the Manuals) and the Software for IBM i. Click **Next**.
- 3. If you are only installing the software for Windows, the process completes and the installer closes. You can skip the rest of these steps.

If you are loading the Software for IBM i (with or without the software for Windows), continue to step 4.

- 4. On the Choose a Destination IBM i panel:
	- a. Select or enter the IBM i where you want to load Robot Schedule.
	- b. Enter a user profile and password that is a member of the user class \*SECOFR and has at least the following special authorities: \*ALLOBJ, \*SECADM, \*JOBCTL, and \*IOSYSCFG. The user profile should have Limit capabilities set to \*NO. This profile will be used to restore and copy objects, and for product maintenance on the IBM i.
	- c. (Optional) In the Advanced Settings section:
- Enter a port number or use the arrows if you want to change the FTP port number to something other than the default of 21.
- **Select Secure File Transfer** if you want to use FTPS (FTP over SSL) during the file transfer. The default FTPS secure port is 990, but it can be changed to the required secure port for your environment.
- In the **Timeout (seconds)** field, enter the number of seconds the session should be kept active during an FTP transfer. You can choose anywhere between 25 and 1800 seconds (30 minutes).

**Note:** If the transfer takes longer than the amount of time specified, the session will expire.

- Change the name of the destination ASP group, if it is different than the default group \*SYSBAS
- d. Click **Next**.
- 5. You have two options on the Product Load Options panel:
	- a. Click **Immediate Load** if you would like to load the product on the IBM i now.

#### **NOTE:**

The immediate load ends Robot Schedule until the product load completes. After you are done, we will restart the product.

<span id="page-15-0"></span>b. Click **Staged Load** if you would like to transfer the objects now and load them on the IBM i at a later time.

**Note:** See [Loading](#page-16-0) Staged Objects on the IBM i below for instructions on how to load the staged objects on your selected IBM i system.

6. The Product Load Progress panel for Robot Schedule launches. When the processing is complete, you have two choices:

- If this is the only installation or update of Robot Schedule that you are doing, click **Finish**.
- If you have installs or updates to do on other IBMi systems, click **Restart**. Then, return to step 4.

**Note:** If the Product Load Progress panel ends with an overall Failed message, the product upload could not complete properly. To find the reason the upload failed, click **View Logs** and review your logs. You can also use **Download** at the top of the logs to save the information for future review.

# <span id="page-16-0"></span>Loading Staged Objects on the IBM i

If you chose to stage your objects during step 5b of the [installation](#page-15-0) or update process, do the following to manually load them on the IBM i you identified above.

1. Execute the following command to make sure no users are signed on to the product you're installing:

## **WRKOBJLCK OBJ(ROBOTLIB) OBJTYPE(\*LIB)**

2. If you are loading Robot Schedule into an IASP, your user profile's JOBD must have the IASP specified to it. You must also run the following command on the IBM i to set the ASP group:

### **SETASPGRP ASPGRP(asp\_group\_name)**

3. Execute the following command to display the Work with Loads panel:

### **HSLOADMGR/HSWRKLOAD**

4. Enter option **1**, Load, next to the Load Name for Robot Schedule and press **Enter**.

# After You Are Done

• After the conversion completes, enter the WRKSPLF command to check the spooled files for any errors that may have occurred. If you have any questions, call Technical Support.

- You can access the Robot Schedule User Guide and other documentation from our website.
- Three libraries were restored to your system for use during the conversion process: HSLOADMGR, HSLOADMGRW, and RBTCDRLIB. We don't remove them from your system in case you're doing multiple conversions. You can delete them when you're finished.

**Note:** You can move the library HSLOADMGR to a different system on the IBM i and use it to complete additional conversions.

• If you have the Robot Schedule Enterprise product and Robot Schedule, you must run the following commands after the successful conversion of Robot Schedule:

## **ADDLIBLE ROBOTLIB**

### **CALL PGM(RBT2432) PARM('ADD')**